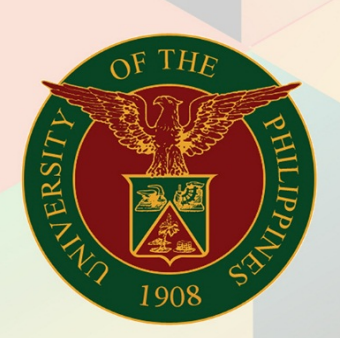

## University of the Philippines

# **EMIS**

Financial Management Information System<br>User Manual

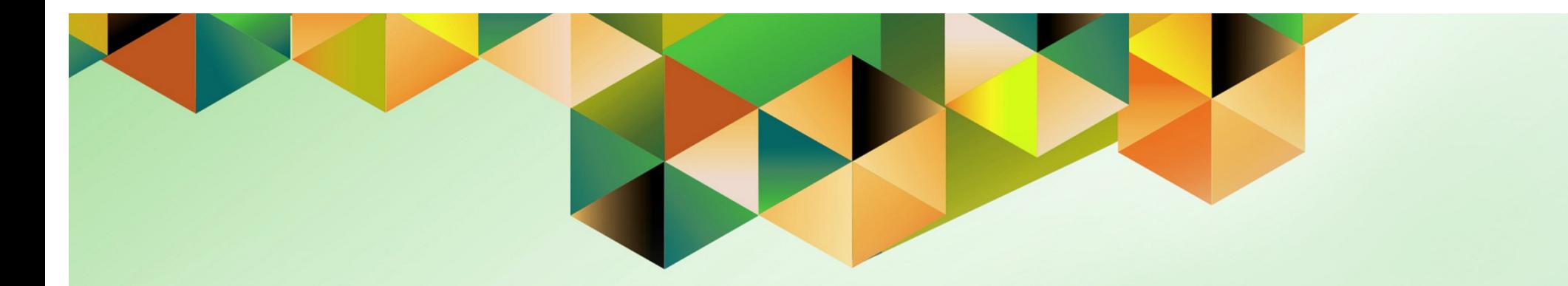

# **DV Cancellation**

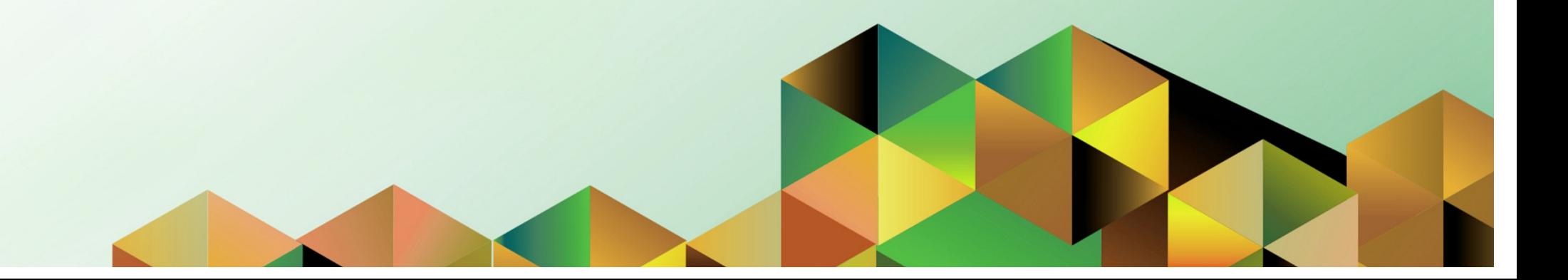

#### **1. DOCUMENT CONTROL**

### **1.1 Change Record**

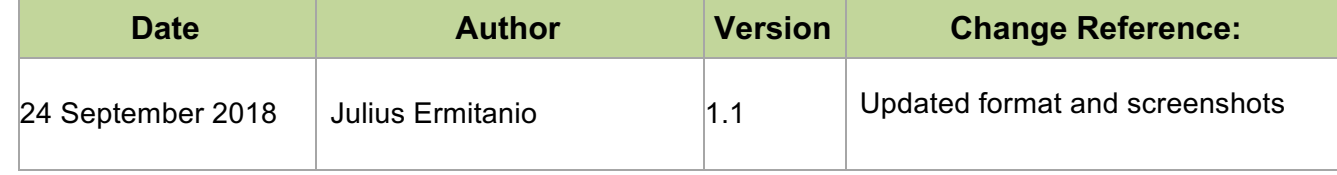

## **1.2 Description**

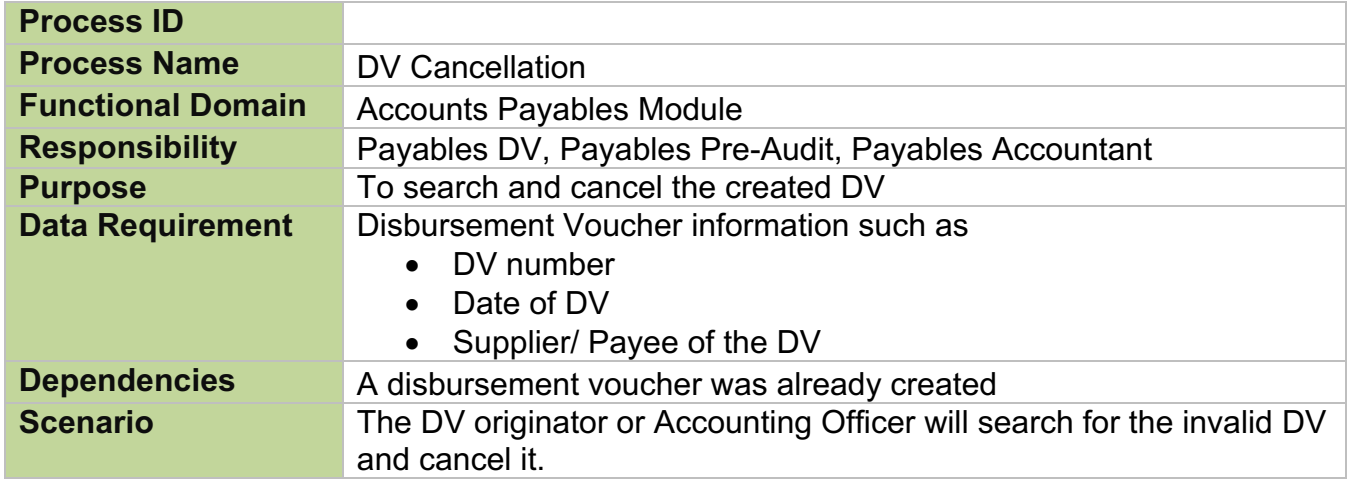

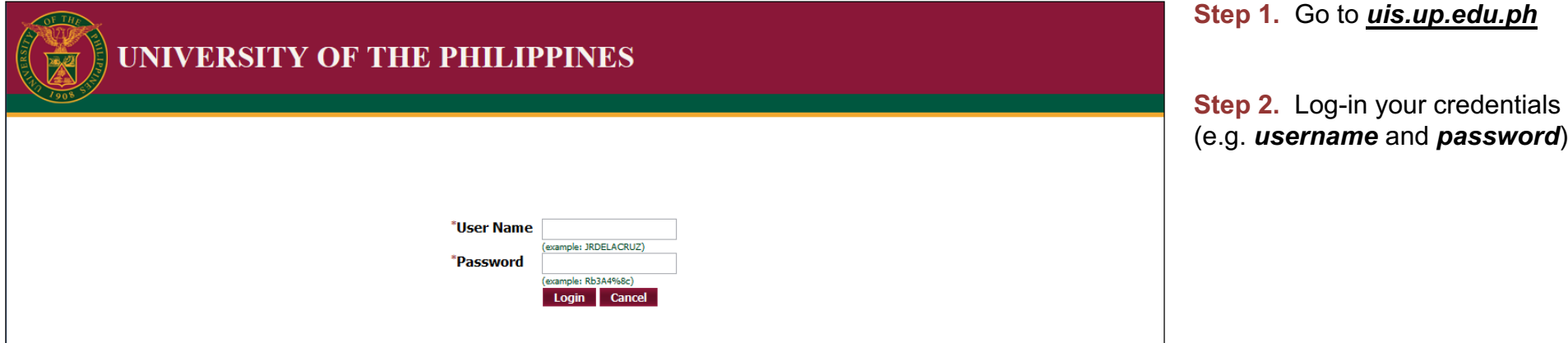

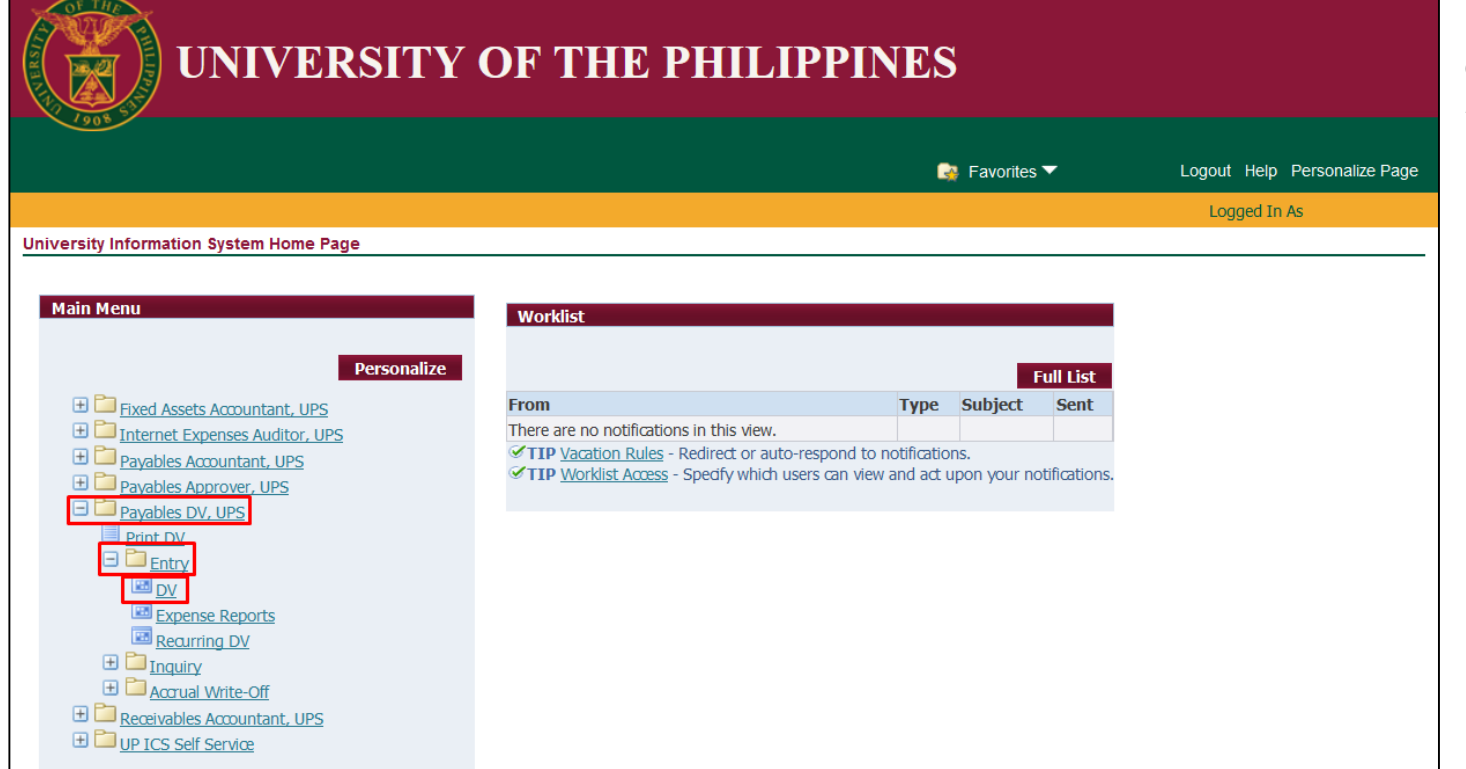

**Step 3.** From *UIS Home Page* proceed to *Main Menu* and choose *Payables DV, UPS> Entry> DV.*

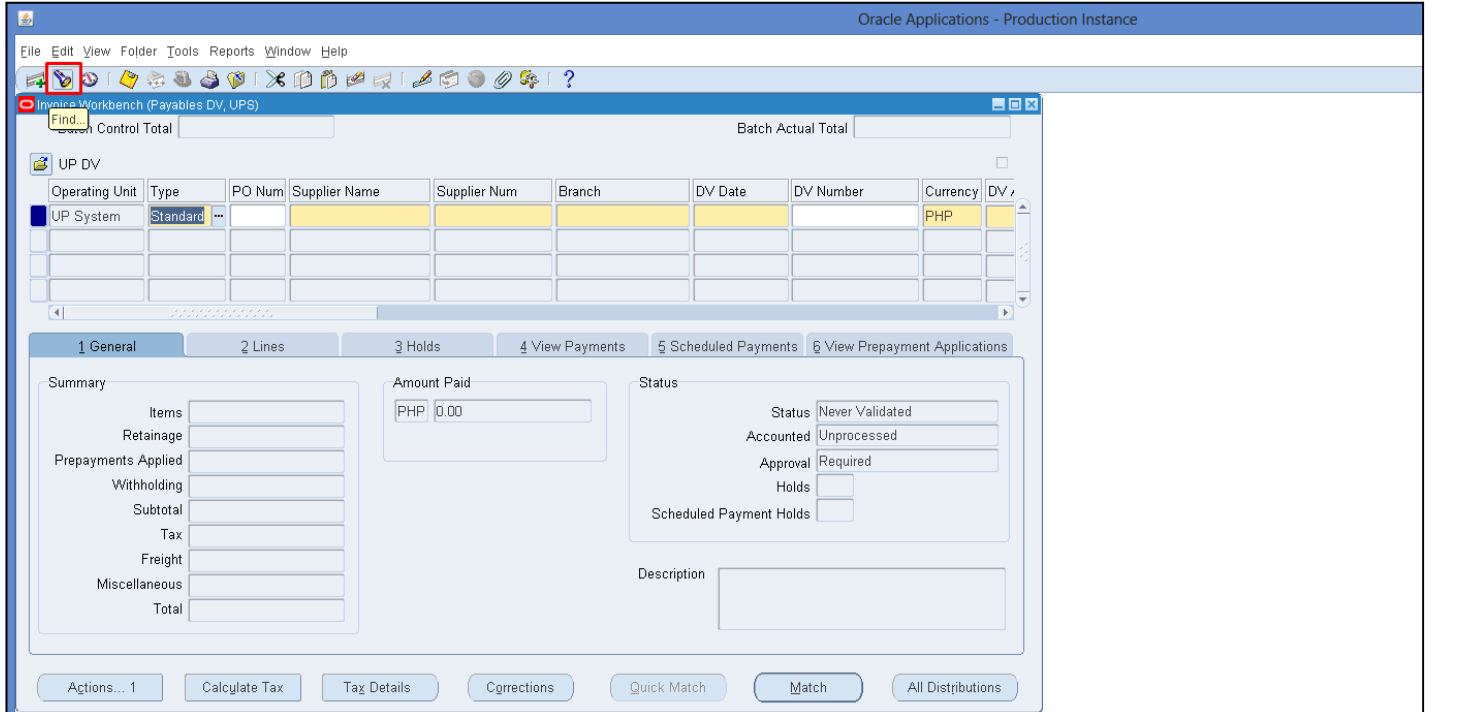

**Step 4.** *Invoice Workbench* will appear*.* 

To search for the supplier, click *Find* button.

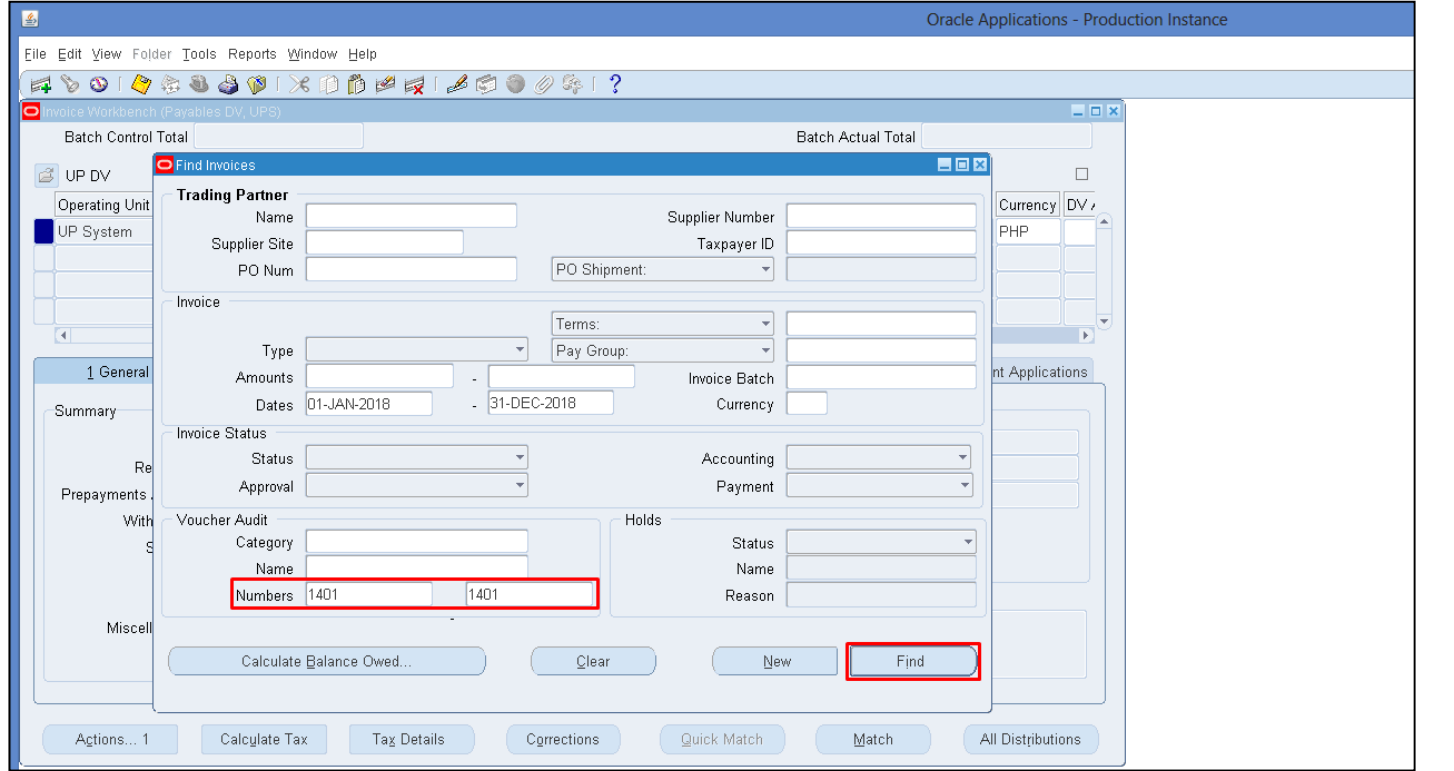

#### **Step 5.** Enter the DV number then click *Find*.

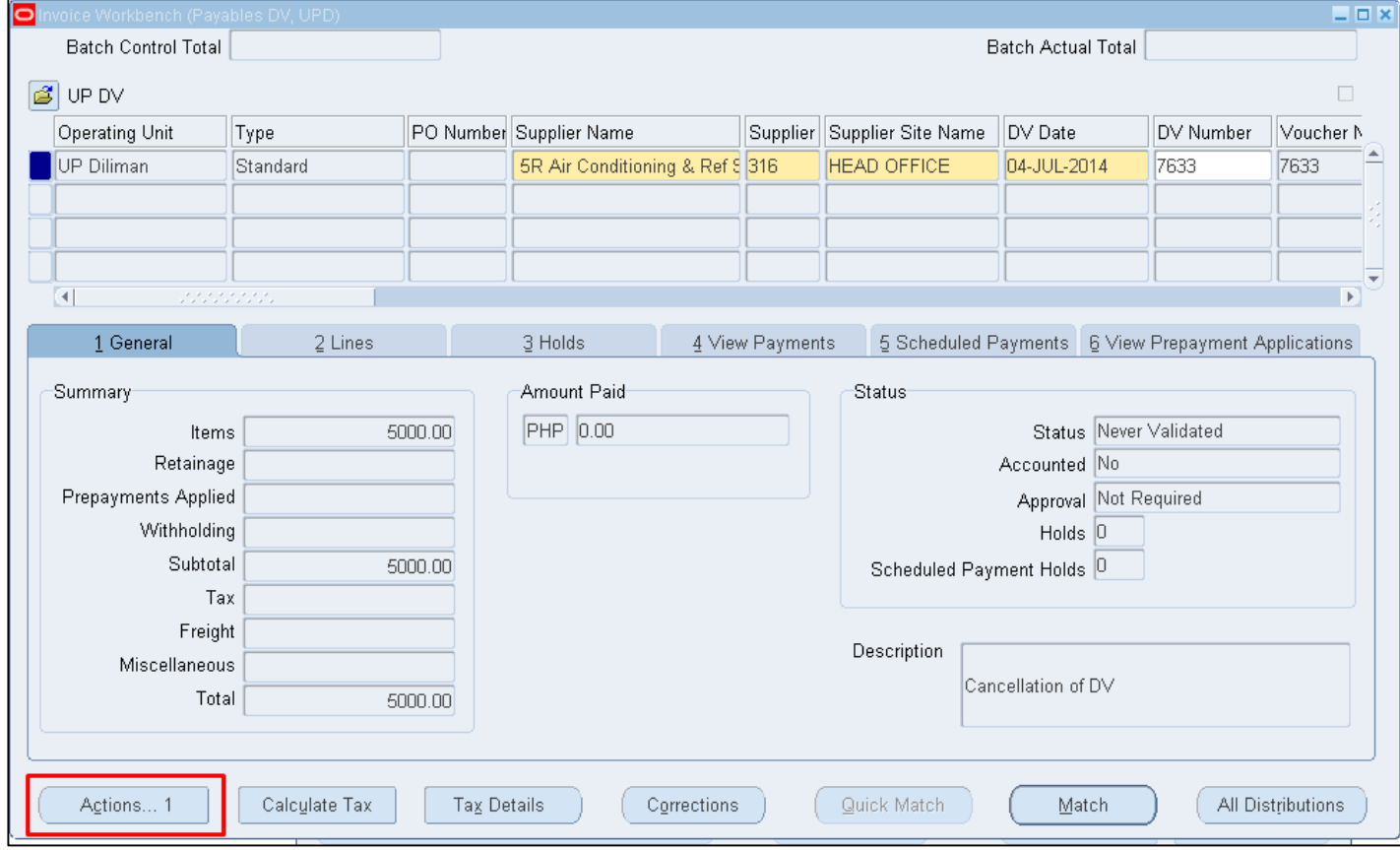

**Step 6.** After finding the DV you want to cancel, click *Action*.

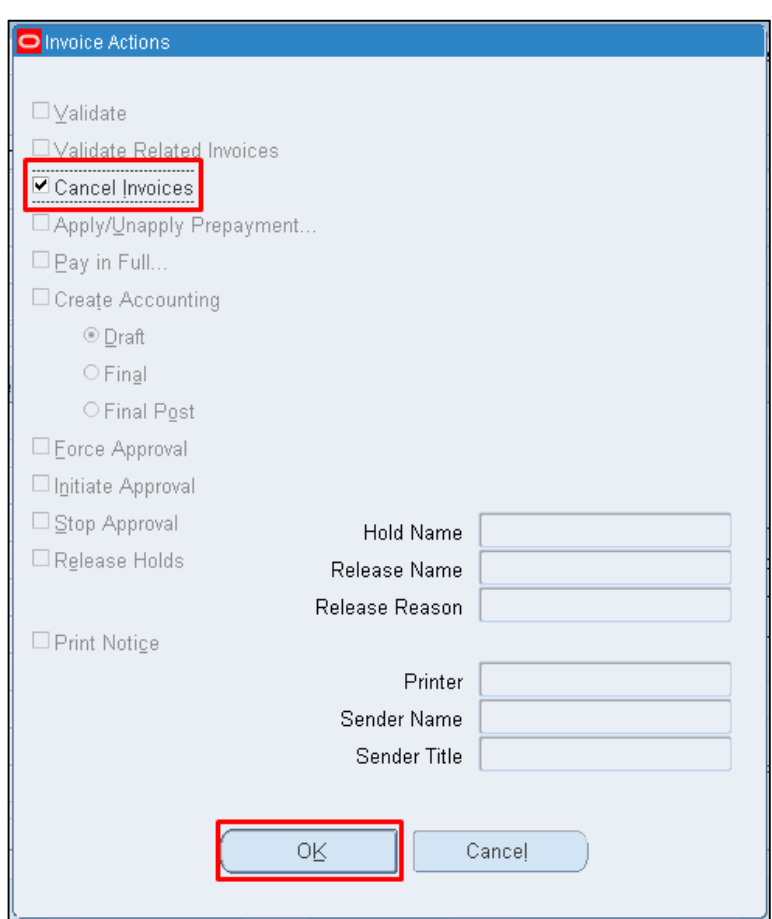

**Step 7.** Tick *Cancel Invoices* then click *OK*.

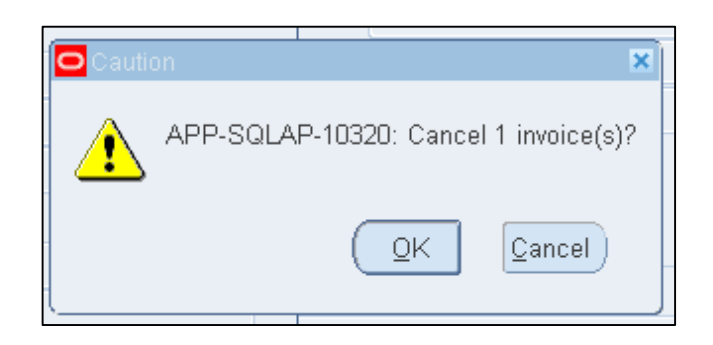

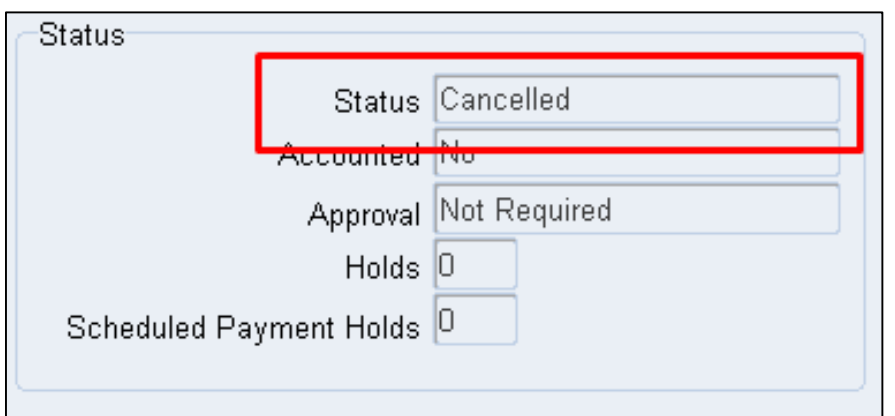

**Step 8.** A notification will appear before cancelation. Click *Ok.*

Once you're done the status of the DV will now be displayed as *Cancelled*.

#### **Expected Result:**

The DV has been Cancelled and cannot be re-used.

**\_\_\_\_\_\_\_\_\_\_\_\_\_\_\_\_\_\_\_\_\_\_\_\_\_\_**

DISCLAIMER: The screenshots in this document are for illustration purposes only and may not be the same as the final user interface.